### **NIELIT Gorakhpur**

#### **COURSE NAME: O level SUBJECT: WEB DESIGNING AND PUBLISHING**

#### **TOPIC: PHOTO EDITOR DATE: 23/06/2020**

# **Filling Tools**

**Gradient and Paint Bucket Tools** are used to fill a selected object, area, or layer with color and called as filling tool. It is also a type of painting tool.

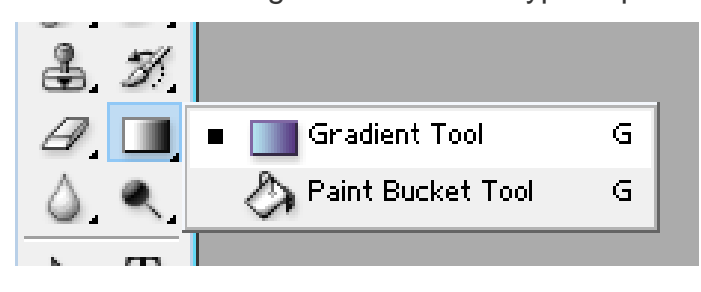

# **Paint Bucket & Tool**

The Paint Bucket **that** tool is used to fill a selected area with a color or pattern by clicking on a pixel in that area. The Paint Bucket lets you fill in a large section with the same color. For example, if you want to replace all red pixels in part of an image with blue pixels, then select blue as the primary color and click on one of the red pixels.

The exact area filled is determined by how similar each adjoining pixel is to the pixel you clicked on. You can adjust this setting in the options toolbar by changing the tolerance value. A low tolerance means only very similar colors will be affected, a high tolerance means more pixels will be affected. The range is 0 (exact color matches only) to 255 (all colors).

#### **Option Bar setting for Paint Bucket Tool**

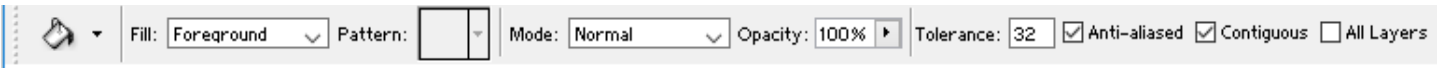

**Fill:** Foreground color (i.e. the currently selected color) or Pattern.

 **Pattern**. If Pattern is chosen in the Fill parameter, then clicking on the triangular button next to Pattern will open a palette of patterns to choose from. Any of these can be used to fill an area.

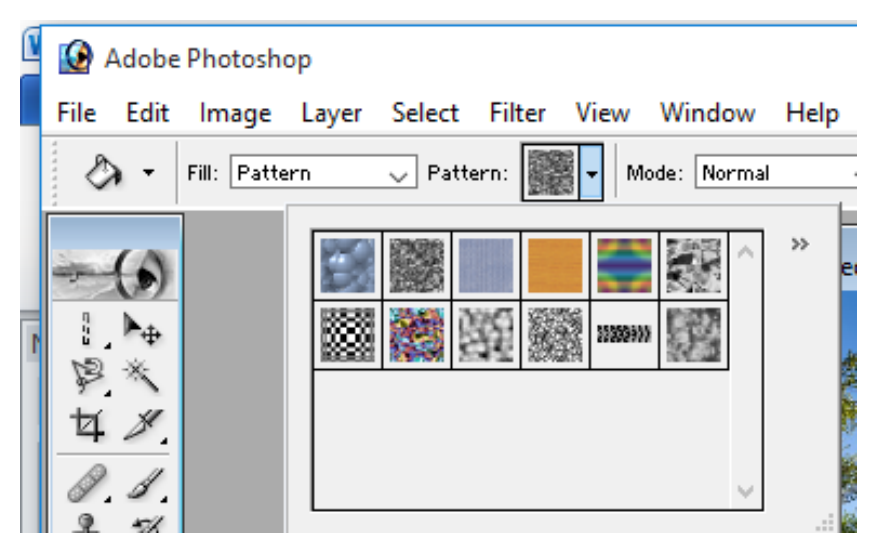

- **Mode:** The same "blending modes" found in many other tools, including normal, dissolve, lighten, darken, etc.
- **Opacity:** Set lower to make the underlying image partially visible.
- **Anti-alias:** Make smoother edges by blending gradually with adjoining pixels.
- **Contiguous:** If Contiguous is checked, then adjacent areas that are affected by the Tolerance value will be filled. If you do not want these areas to be affected then Contiguous should be unchecked.
- **Anti-aliased**. When Anti-aliased is checked, a translucent border is created between filled and unfilled areas. If this effect is not desired then Anti-aliased should be unchecked.
- **All layers:** When using multiple layers, all layers are used to create the fill (otherwise only the selected layer is used).

#### **To fill foreground color:**

- 1. Choose the Paint Bucket Tool from the Toolbox
- 2. Set the Tolerance field to change the tool's level of sensitivity from Option Bar
- 3. Choose the other settings in the Options like "contiguous" to limits the tool's array to surrounding area, blending setting and opacity etc.
- 4. Click on your picture to fill the area.

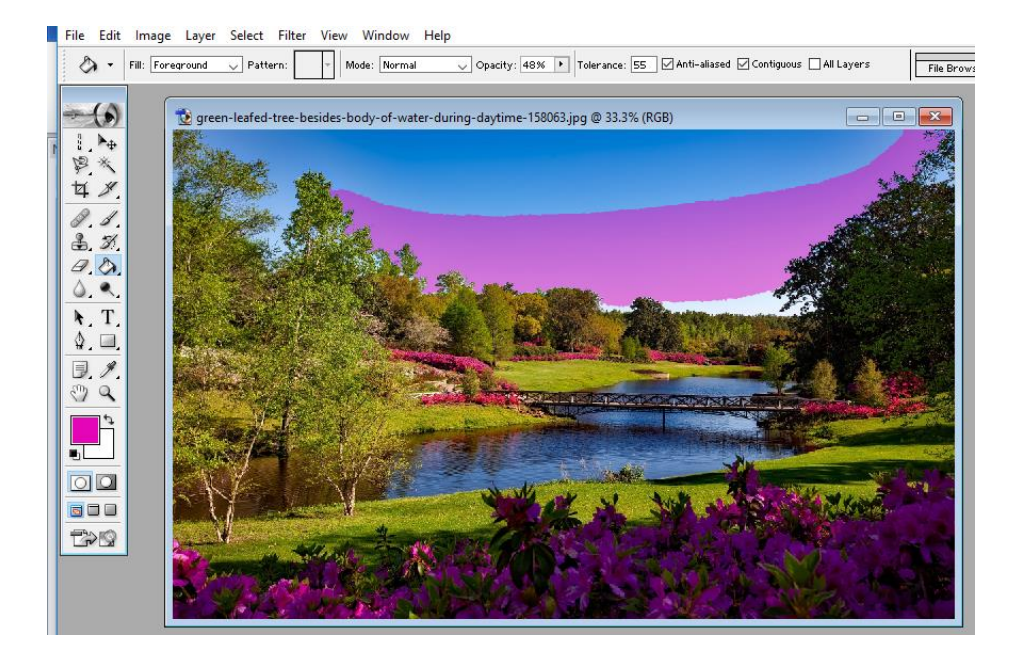

# **To fill with pattern:**

- 1. Choose the Paint Bucket Tool from the Toolbox
- 2. Click on your picture to fill the area.
- 3. In the Options bar, choose Fill mode "Pattern".
- 4. In the Pattern picker, select a pattern sample.
- 5. Click on your picture to fill the area.

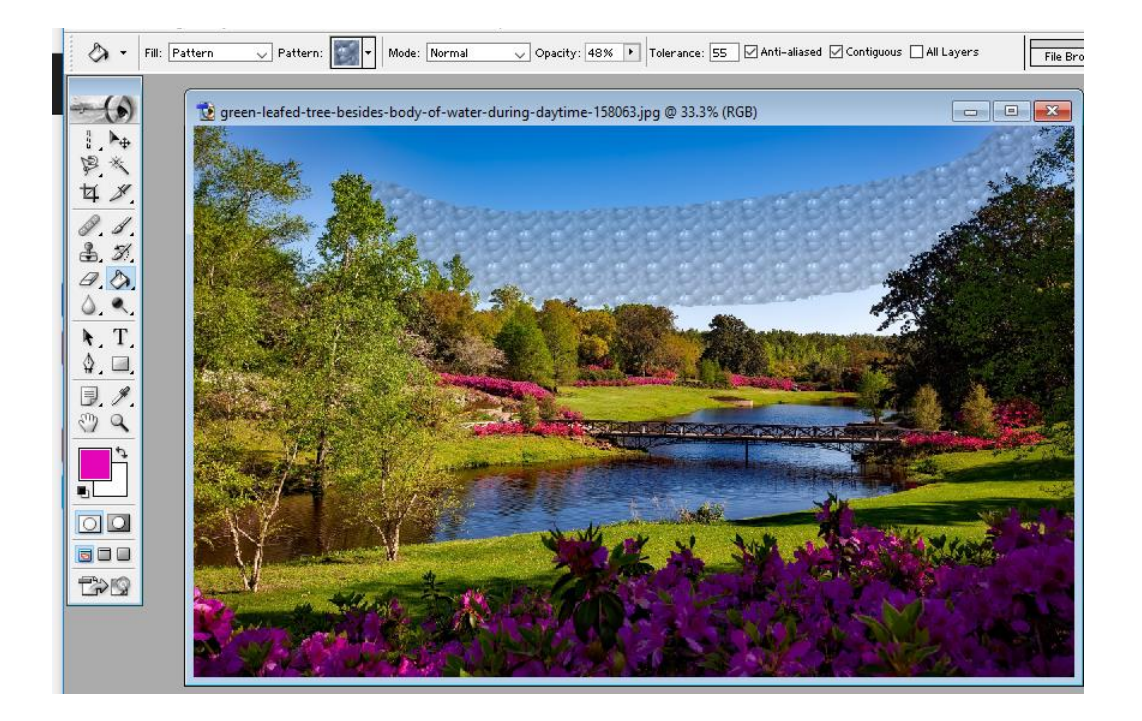

# Gradient **Tool**

A gradient is a horizontal fading of colors, i.e. it fills with one color that gradually changes to another or we can say that the Gradient tool produces a steady mix in between numerous colors. It is most commonly used in the creation of banners for web pages.

### **Option Bar setting for Gradient Tool**

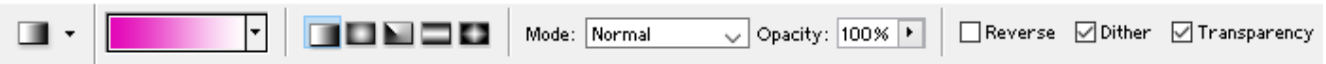

**Gradient**-Gradient parameter displays gradient types from which to choose.

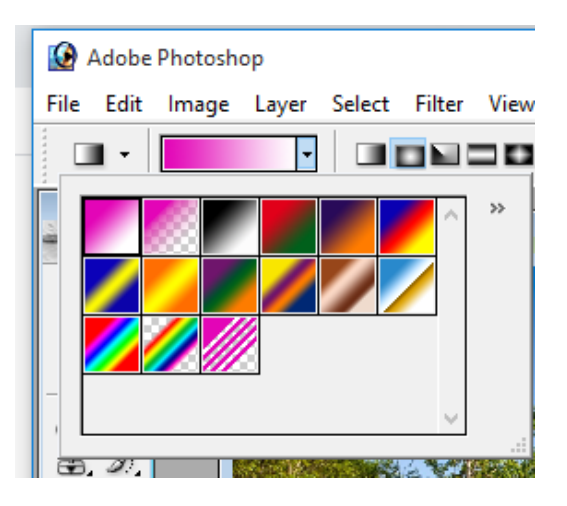

**Gradient Style**- can be set with one of the following:

 $\Box$  Linear,  $\Box$  Radial,  $\Box$  Angle,  $\Box$  Reflected,  $\Box$  Diamond.

**Mode**- sets the mode in which color is applied.

**Opacity-** sets the level of opacity for the gradient. The lower the value for Opacity, the more opaque the colors are.

**Reverse**-If Reverse is checked, the gradient begins with the background color and ends with the primary color.

**Dither -** When applying a gradient with many color transitions the transitions between colors will be visible as bands. To smooth these transitions check Dither.

**Transparency-** It is possible to add transparency to the gradient. To add transparency to a gradient check Transparency.

# **To make a gradient fill:**

1. Select an area to be filled with a gradient using the selection tool. If an entire layer will be filled then it is not necessary to make a selection.

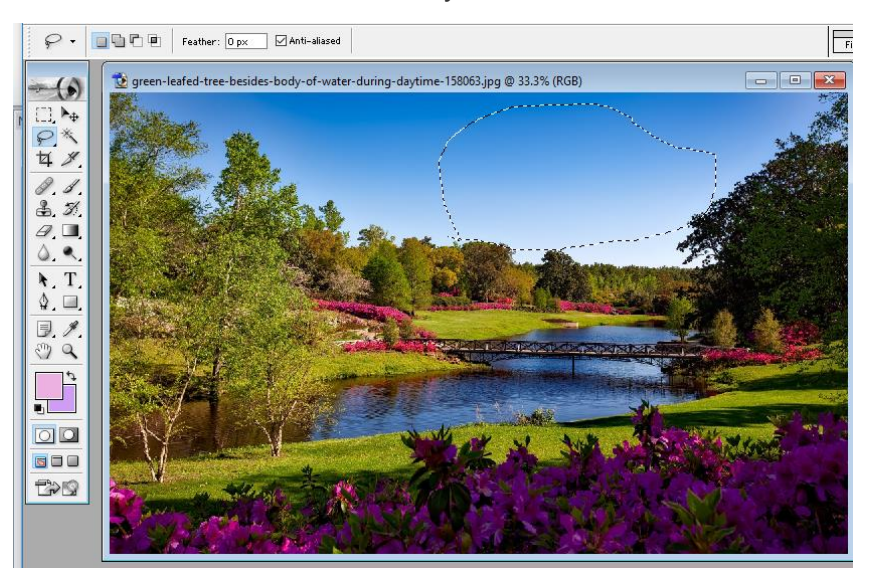

- 2. Choose the Gradient  $\Box$  tool from the Toolbox.
- 3. Set the primary color (the first color of the gradient) and the background color (the last color of the gradient).
- 4. Set the various tool's parameters in the Options Panel.
- 5. Move the cursor inside the selected area.

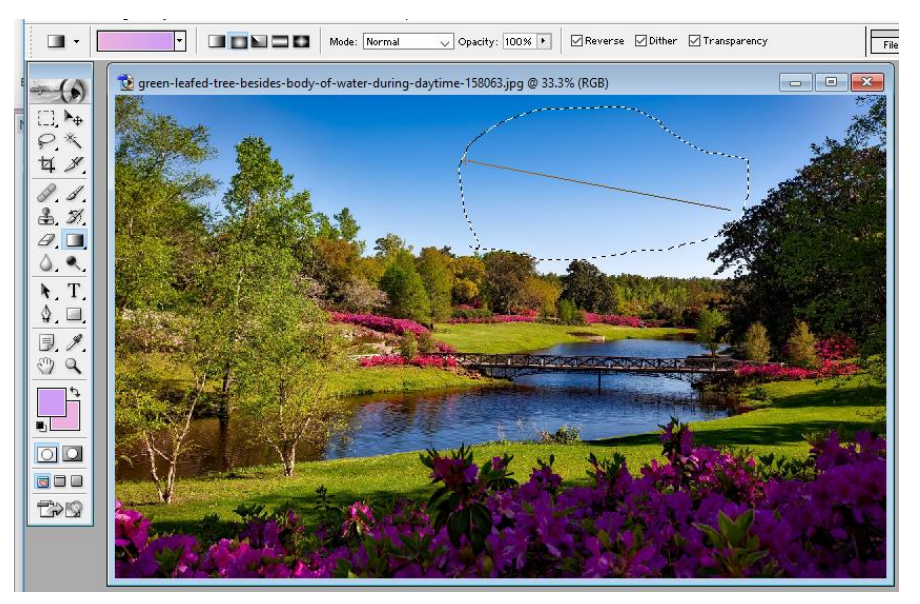

6. Press the left mouse button, and while keeping it pressed, move in a straight line. The starting point defines where the primary color will begin, the ending point defines where the background color will be. The length of the line determines the degree of transition from one color to another: the shorter the line, the sharper the transition between colors.

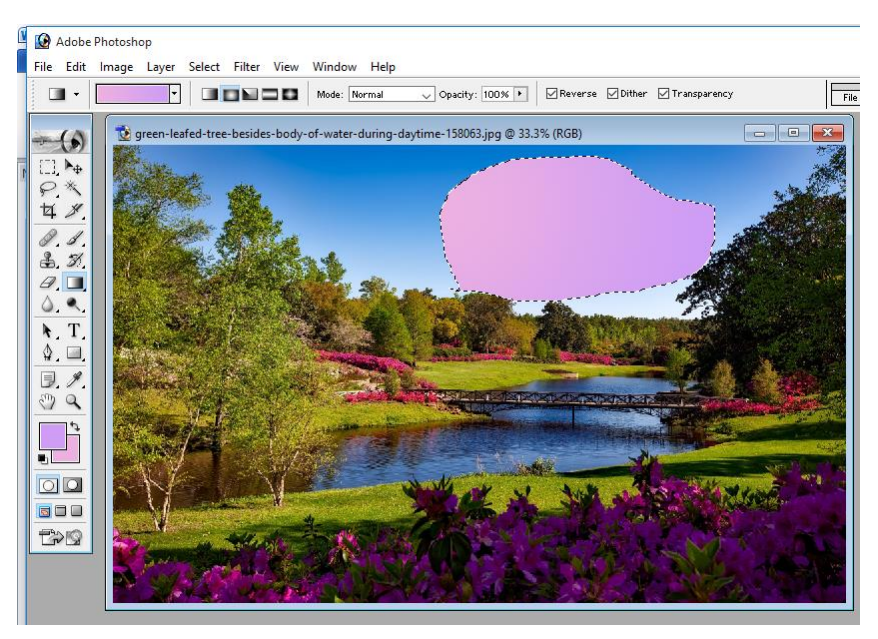

# **Using Gradient Editor**

> To create a complex gradient (means three or more colors gradient) or to edit an existing type of gradient use the **Gradient Editor**, which is opened by clicking on the image of the gradient itself.

![](_page_5_Picture_49.jpeg)

![](_page_6_Picture_0.jpeg)

**Making a gradient fill to the whole image** 

![](_page_6_Figure_2.jpeg)

# **Assignment**

1. How we can apply gradient to a selected area and to full image? What are the various options available?

2. What is Paint Bucket tool? How it is used for Foreground and pattern fill?